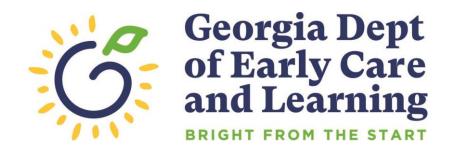

# **PANDA**STP Calendar Instructions

# **Table of Contents**

| Getting Started               | 3  |
|-------------------------------|----|
| Submitting a Single Calendar  | 5  |
| Submitting Multiple Calendars | 8  |
| Uploading Docs                | 11 |
| Pre-K Specialist Approval     | 13 |
| Printing Your Calendar        | 16 |

### **Getting Started**

Note that these instructions apply to both RPK-STP and RK-STP calendars.

You will receive an email notification when your company's STP calendar is available for entry.

Go to the PANDA website at <a href="http://www.decal.ga.gov/panda">http://www.decal.ga.gov/panda</a>

Log in using your user ID and password. You will need Provider Management rights to access the calendar (this is usually the Project Director).

From the menu on the left, select **RPK-STP** or **RK-STP**, then **View/Edit STP Calendar**.

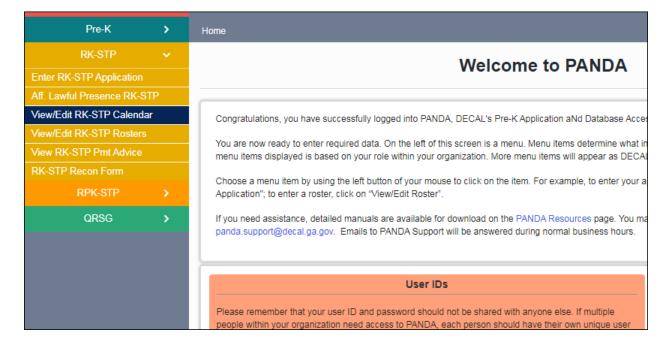

PANDA STP Calendars

3

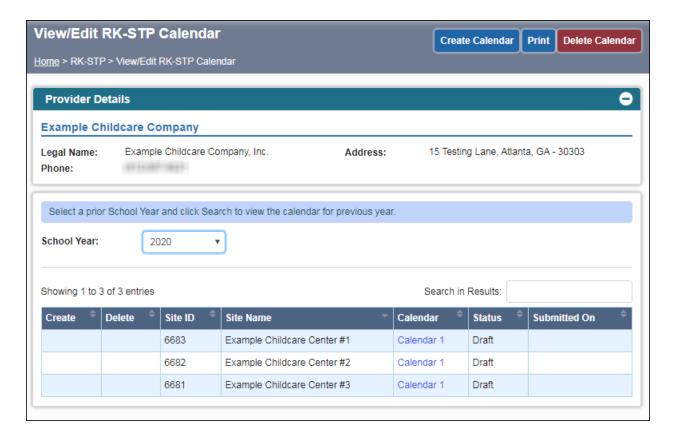

You will see your company's contact information at the top of the screen. Make sure the current school year is displayed. If you need to change the school year, select it from the drop-down and click Search.

Below the year and search button, your site(s) will be displayed with the associated calendar. By default, all sites are associated with Calendar 1. You will have an opportunity to rename the calendar, and create additional calendars if necessary, in later steps.

To get started editing your first calendar, click on the text "Calendar 1" next to your site name. The text is a hyperlink.

### **Submitting a Single Calendar**

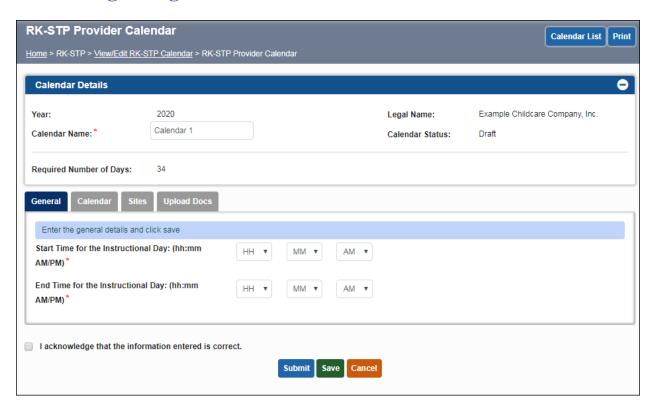

The Calendar 1 screen will display. Notice that there are four tabs: General, Calendar, Sites, and Upload Docs. We will go through and complete each tab in order.

At the top of the screen under Calendar Name, you can edit the name of your calendar if you wish. For example, providers with sites in multiple counties may wish to name each calendar after the name of the county. Or, providers with a different calendar for each site may wish to name each calendar after the site. Pick a naming convention that works for you. You can always leave it the default "Calendar 1" if you wish.

The Required Number of Days field displays the appropriate number of days for the school year. This number is equal to the required instructional days plus the teacher planning days.

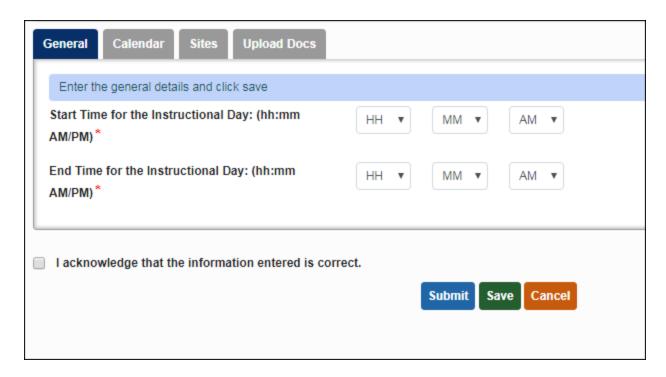

On the General tab, enter the Start Time and End Time for the Instructional Day of your program. These times should be entered in the format (hh:mm AM/PM). For example, 7:30 AM is a valid start time.

Click Save when you are done entering information. Any errors will be displayed in red text. After you save successfully with no errors, click on the Calendar tab.

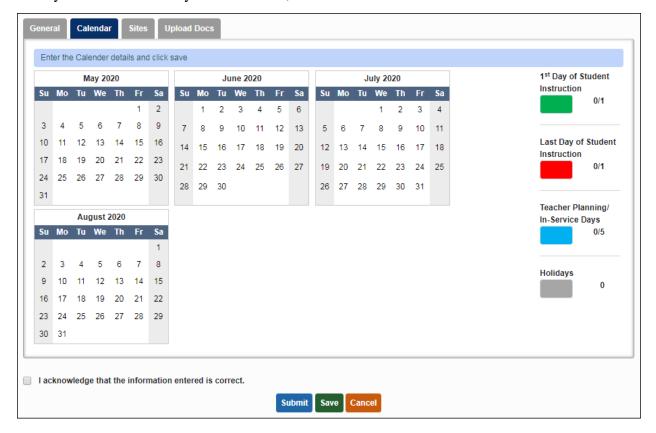

On the Calendar tab, you will need to enter the calendar for this site. Click the legend on the right to select a day type, then click on the calendar to mark the appropriate days. To the right of the legend, the number of days selected is displayed, followed by the allowed number of days. The number of days selected will increment as you select additional days on the calendar.

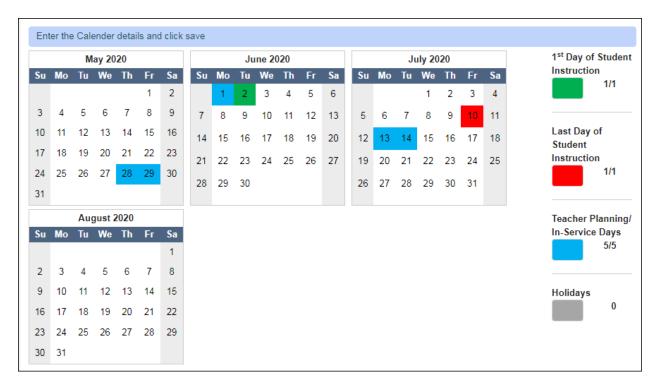

When your calendar is complete, click Save, then continue to the Sites tab.

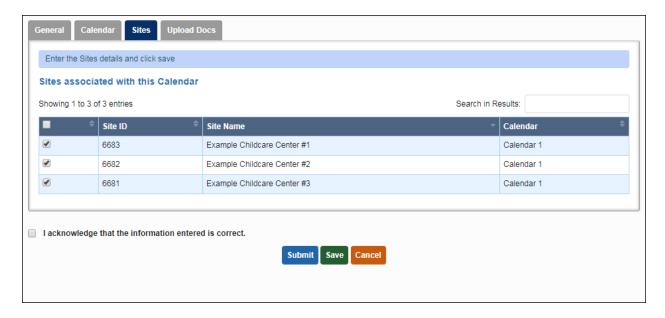

If all your sites use this calendar, you can move on to the Upload Docs tab. You can also assign a different calendar to certain sites on this tab later.

### **Submitting Multiple Calendars**

Click the Calendar List button at the top of the screen, or select View/Edit STP Calendar again from the left-hand menu. Either one will return you to the Calendar List screen.

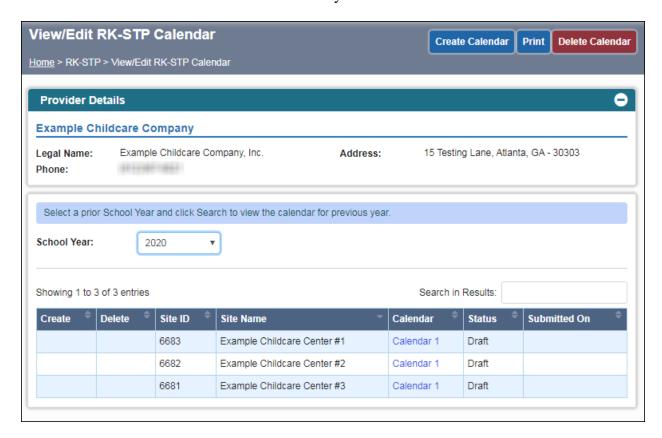

To create an additional calendar, click the Create Calendar button at the top of the screen. A new row will appear in the list, named Calendar 2 by default. At this point it is not associated with any sites.

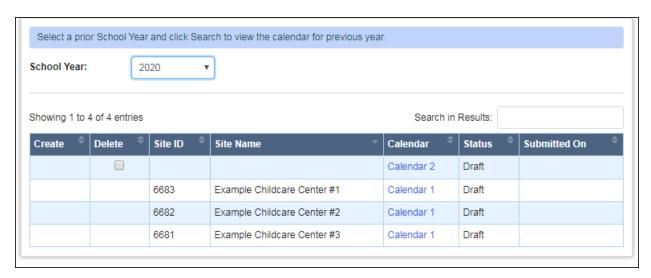

If you need to delete a calendar for some reason after creating it, check the box to the left under Delete, then click the Delete Calendar button.

To get started editing your second calendar, click on the text "Calendar 2" in the list. The text is a hyperlink.

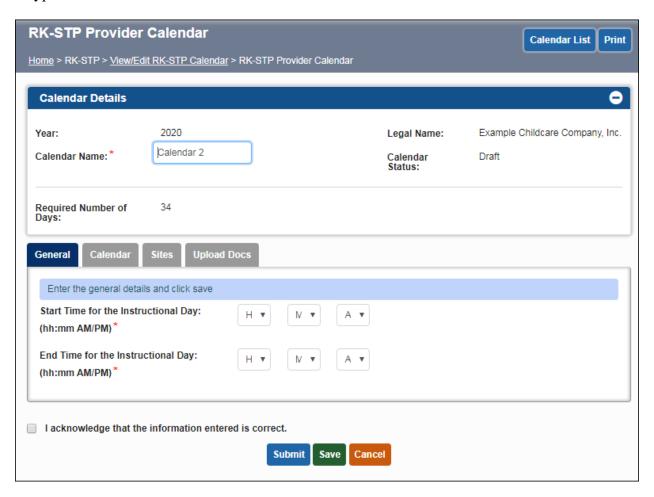

At this point you will go through the General and Calendar tabs again as before, setting up your second calendar. You can rename the calendar under the Calendar Name field if you wish.

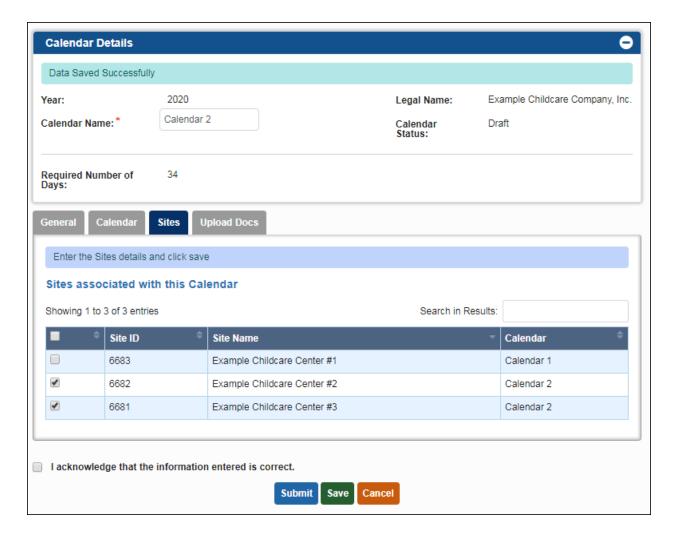

When you get to the Sites tab, you can select the site(s) that are associated with Calendar 2, then click Save. The Calendar column will reflect the new calendar association

If you have additional calendars to enter, you can repeat this process as many times as necessary until all calendars are entered and associated with the correct sites.

## **Uploading Docs**

After entering your calendar(s), click the Upload Docs tab to begin uploading required forms. Blank forms can be downloaded from the Summer Transition Program section of the DECAL website, or you can request them from <a href="mailto:summerschool@decal.ga.gov">summerschool@decal.ga.gov</a>.

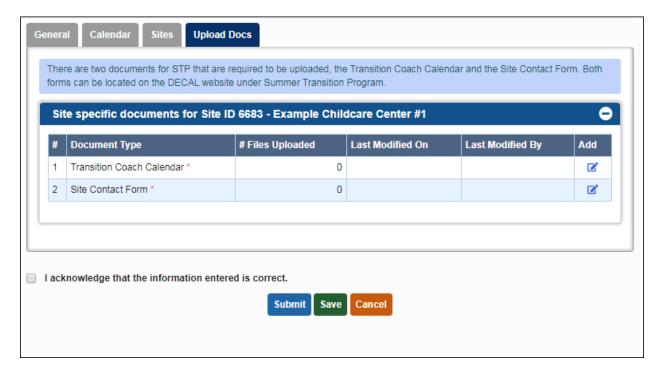

Click the pen icon under the Add button on the right to upload a form.

PANDA STP Calendars

11

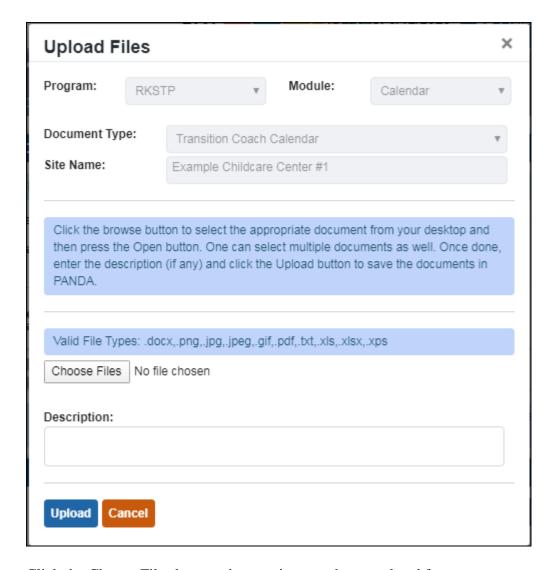

Click the Choose Files button, then navigate to the completed form on your computer. Then click the Upload button to complete the process.

Repeat those steps for each form listed.

Once all forms are uploaded and all calendars have been entered, check the acknowledgement box and then click the Submit button. All calendars should have a status of Submitted on the View/Edit Calendar screen.

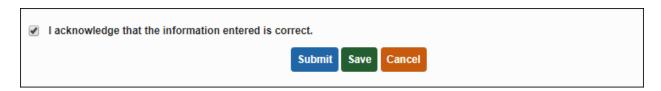

# **Pre-K Specialist Approval**

After submission, your Pre-K specialist will review your calendar(s) and either Approve or Re-Open them. You will receive an email notice when this occurs. If changes are needed, your calendar will be placed in Re-Open status which will allow you to make further edits, even after the due date.

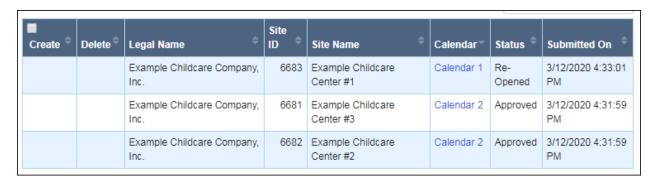

In this example, Calendar 2 was Approved by the specialist but Calendar 1 was reopened for changes. Click on the text "Calendar 1" next to your site name to make changes. The text is a hyperlink.

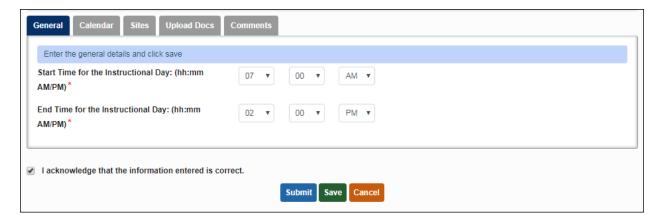

You will notice there is now a fifth tab, labeled Comments. Click this tab to view your Pre-K specialist's comments.

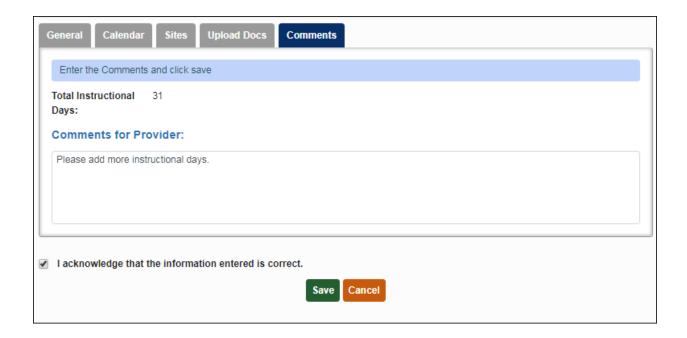

Review the comments and make changes to your calendar as appropriate. When finished, check the acknowledgement box and then click the Submit button.

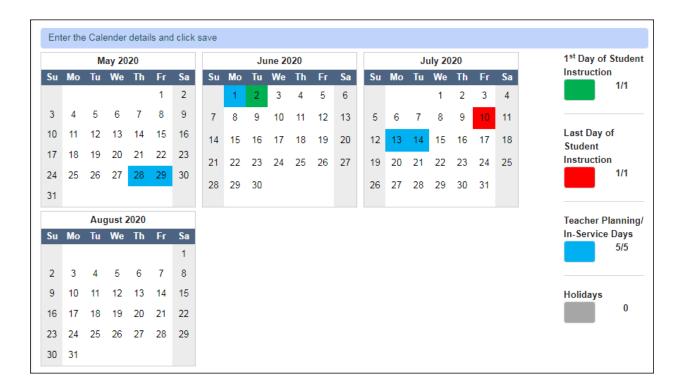

| Create <sup>(+)</sup> | Delete <sup>(4)</sup> | Legal Name                      | Site<br>ID = | Site Name                      | Calendar   | Status ÷ | Submitted On <sup>‡</sup> |
|-----------------------|-----------------------|---------------------------------|--------------|--------------------------------|------------|----------|---------------------------|
|                       |                       | Example Childcare Company, Inc. | 6683         | Example Childcare<br>Center #1 | Calendar 1 | Approved | 3/12/2020<br>4:33:01 PM   |
|                       |                       | Example Childcare Company, Inc. | 6682         | Example Childcare<br>Center #2 | Calendar 2 | Approved | 3/12/2020<br>4:31:59 PM   |
|                       |                       | Example Childcare Company, Inc. | 6681         | Example Childcare<br>Center #3 | Calendar 2 | Approved | 3/12/2020<br>4:31:59 PM   |

When all of your calendars show a status of Approved, you have completed the process. Please work with your Pre-K specialist if you have questions or issues as you submit your calendars. You can also email <a href="mailto:summerschool@decal.ga.gov">summerschool@decal.ga.gov</a> with questions about STP policy, or <a href="mailto:panda.support@decal.ga.gov">panda.support@decal.ga.gov</a> for technical assistance.

### **Printing Your Calendar**

You can print your approved calendar to share with teachers and parents at your center. To start printing, click the Print button in the top-right corner of the screen. Make sure your pop-up blocker is disabled. PANDA will open a new version of your calendar that is suitable for printing in a new tab of your web browser.

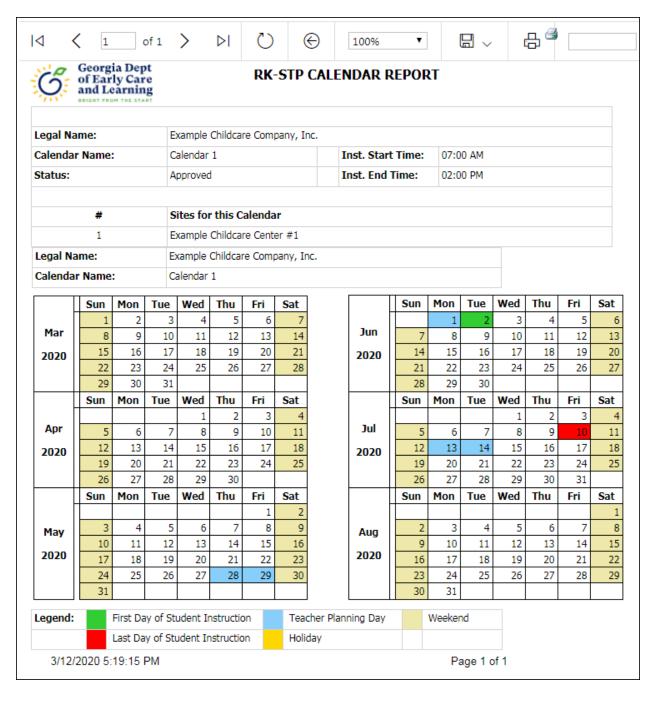

Click the printer icon at the top-right of the screen to send the calendar to your color printer. You can also save the printable calendar as a PDF or other format by clicking the disk icon, then selecting a format from the drop-down.